## 如何糾正UCCE MR安裝過程中的DLL鎖定問題

## 目錄

簡介 問題 解決方案

## 簡介

本文檔介紹在安裝UCCE維護版本(MR)或工程特殊(ES)補丁期間解決動態連結庫(DLL)鎖定問題的解 決方案。

## 問題

由於鎖定的DLL檔案,ICM MR安裝失敗。

如果當前運行任何產品元件,則無法安裝修補程式。 如果檢測到一個或多個運行的元件,則安裝程式必須中止。

有關詳細資訊,請檢視安裝日誌,停止運行的所有產品,然後重新啟動此安裝程式。

這些產品執行檔當前被鎖定:

```
Locked file: C:\icm\bin\servicecontrol.exe
Locked file: C:\icm\bin\CampaignMgrPerf.dll
Locked file: C:\icm\bin\CTISvrPerf.dll
Locked file: C:\icm\bin\DialerPerf.dll
Locked file: C:\icm\bin\eapimperf.dll
Locked file: C:\icm\bin\icrcat.dll
Locked file: C:\icm\bin\icrmsqs.dll
Locked file: C:\icm\bin\ImportPerf.dll
Locked file: C:\icm\bin\lgrperf.dll
Locked file: C:\icm\bin\mdsclientperf.dll
Locked file: C:\icm\bin\mdsprocclientperf.dll
Locked file: C:\icm\bin\mdsprocperf.dll
Locked file: C:\icm\bin\opcperf.dll
Locked file: C:\icm\bin\qosperf.dll
Locked file: C:\icm\bin\rplperf.dll
Locked file: C:\icm\bin\rtperf.dll
Locked file: C:\icm\bin\rtrperf.dll
Locked file: C:\icm\bin\tipperf.dll
Locked file: C:\icm\bin\vrupimperf.dll
```
解決方案

1. 導航到Windows服務。

2. 停止這些服務:

•確保所有ICM進程已停止

- Apache Tomcat
- Windows管理檢測
- 效能計數器DLL主機
- 效能日誌和警報
- 任何第三方監控服務。(例如IBM Tivoli等。)
- 3.確保Windows事件檢視器未開啟。

4.開啟工作管理員>使用者,然後斷開除已登入使用者之外的所有使用者。

如果這些變通方法不起作用,請手動確定需要停止的進程。

1.檢視安裝日誌並確定鎖定的DLL。

2.使用DLL資訊,使用Windows進程管理器工具確定哪個進程使用這些DLL。

可從此處下載Windows Process Explorer - [http://technet.microsoft.com/en](http://technet.microsoft.com/en-au/sysinternals/bb896653.aspx)[au/sysinternals/bb896653.aspx](http://technet.microsoft.com/en-au/sysinternals/bb896653.aspx)

3.禁用或停止已識別的進程:

- •按一下「Find」,然後導覽至Handle或DLL。
- 輸入鎖定的DLL名稱並搜尋。
- 這顯示使用DLL的過程名稱, 如下圖所示。

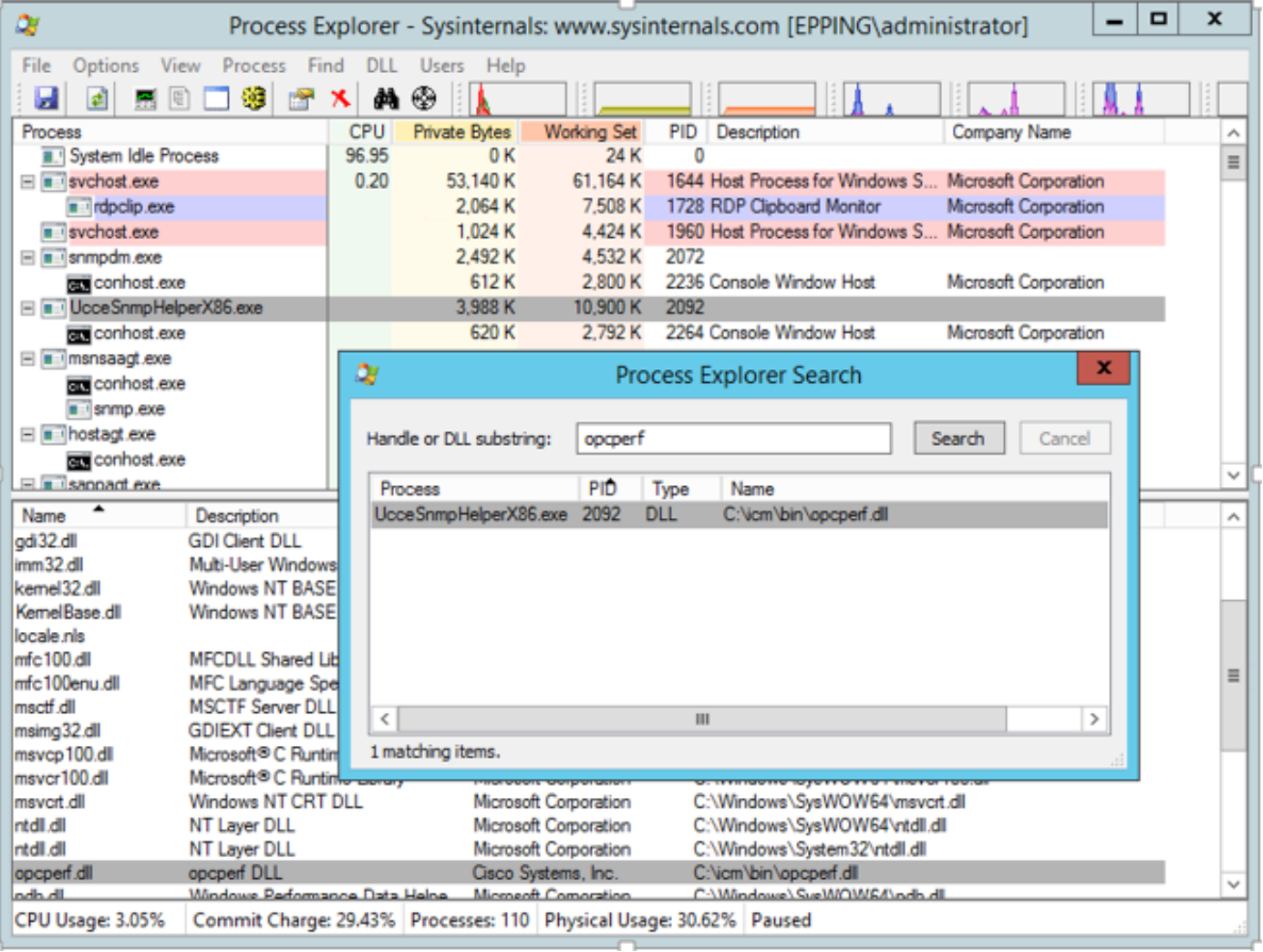

4.安裝MR